# **Building Sections**

CMCE 1110 Construction Drawings
Professor Anderson

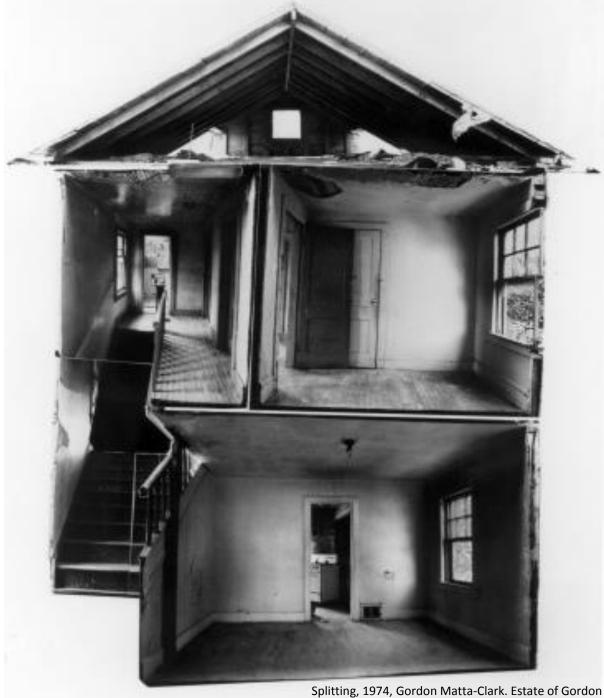

olitting, 1974, Gordon Matta-Clark. Estate of Gordon Matta-Clark/Artists Rights Society, New York

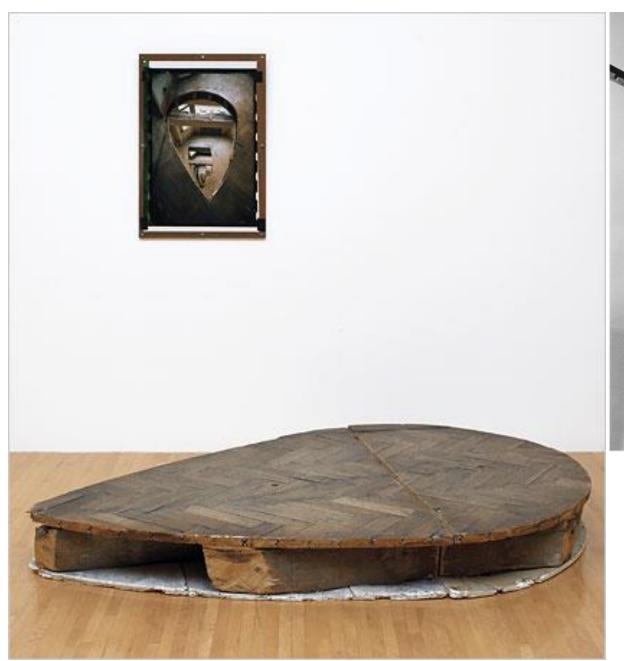

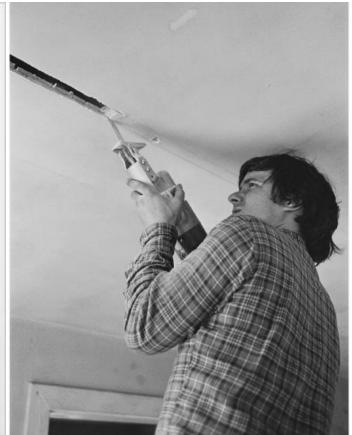

Office Baroque, 1975, Gordon Matta-Clark. Estate of Gordon Matta-Clark/Artists Rights Society, New York

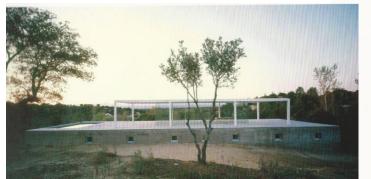

# How do Plans and Sections relate to each other?

De Blas House, Spain Alberto Camp Baeza McLead, Virginia. Detail in Contemporary Residential Architecture. Laurence King Publishing, 2007.

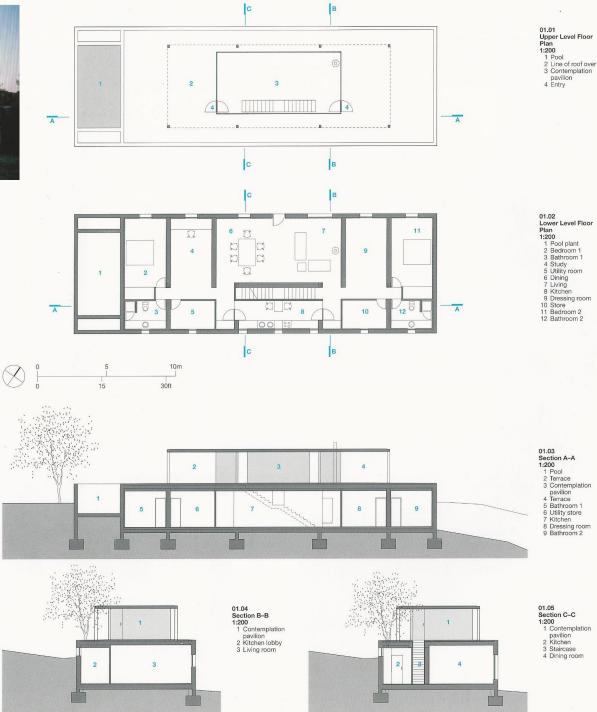

# What do *Building Sections* reveal?

- 1. Spatial layout
- 2. Changes in plane and heights
- 3. Structure and construction details
- 4. Materials
- 5. Interior views
- 6. Lighting studies
- \*\*Typically required by the Building Department

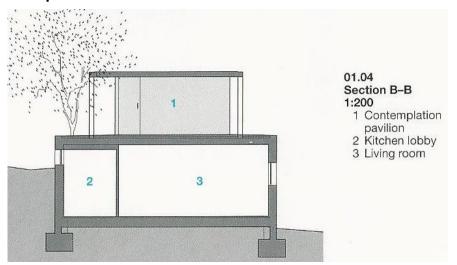

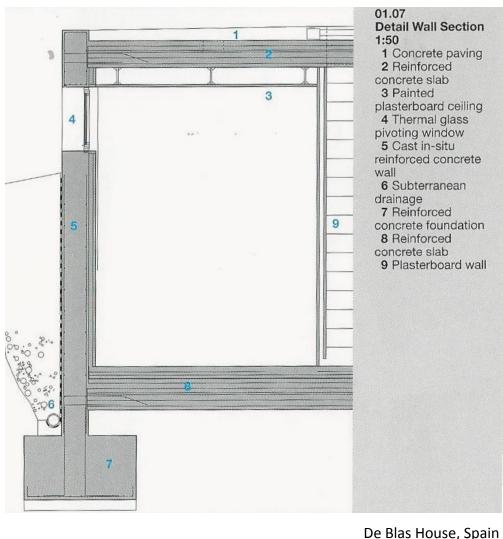

Alberto Camp Baeza
McLead, Virginia. Detail in Contemporary Residential
Architecture. Laurence King Publishing, 2007.

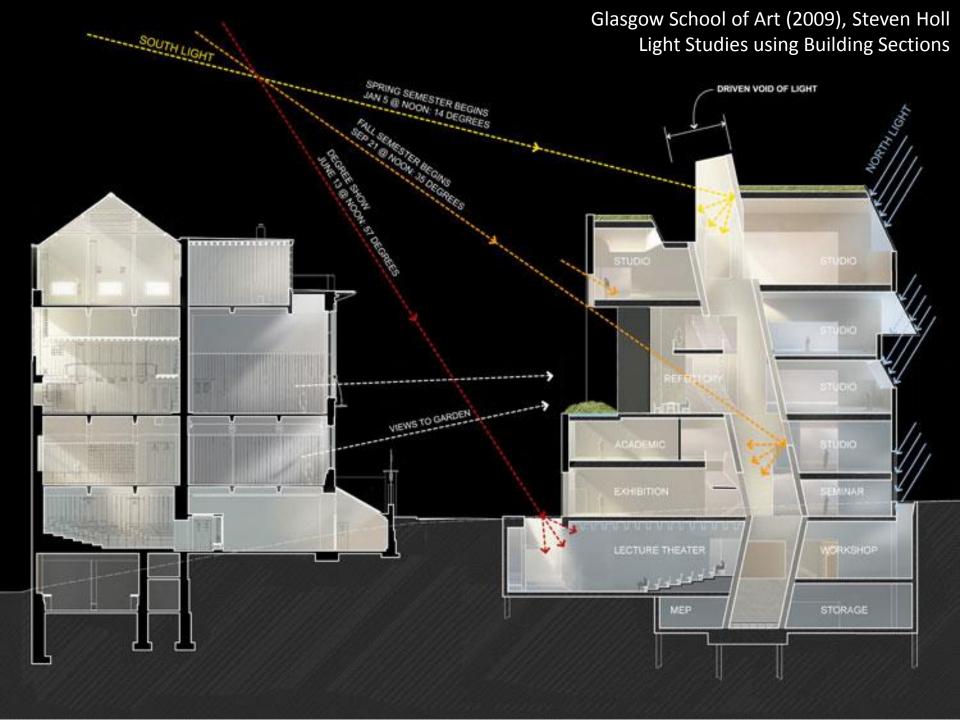

# **Escherick House**

Louis Kahn, 1959-1961 204 Sunrise Lane, Philadelphia, PA

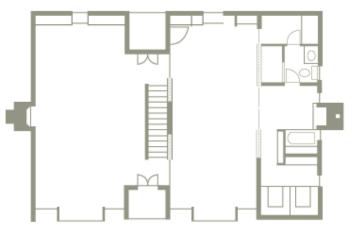

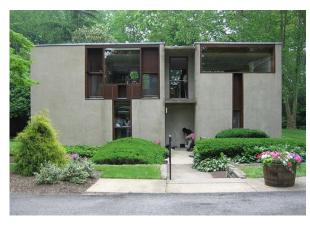

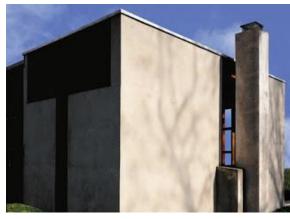

SECOND FLOOR PLAN

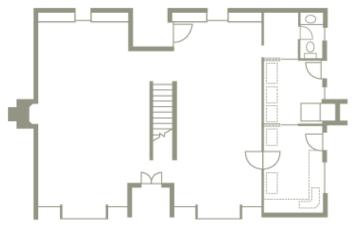

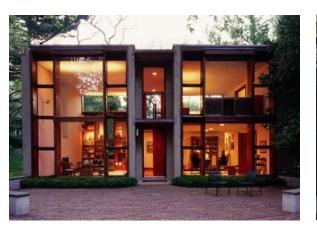

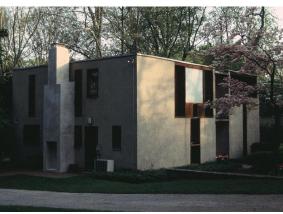

FIRST FLOOR PLAN

Escherick
House
Longitudinal
Section

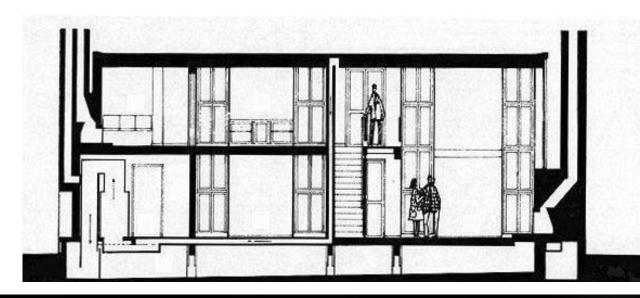

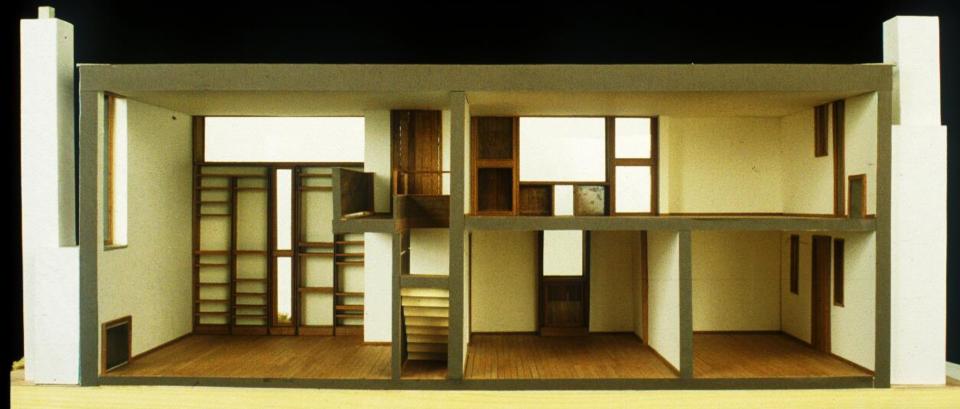

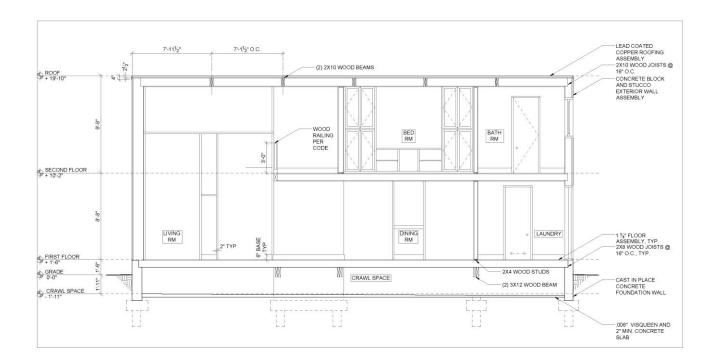

1 LONGITUDINAL SECTION

ESHERICK HOUSE

204 SUNRISE LANE PHILADELPHIA, PA 19118 LOUIS KAHN, 1961

NOTES:

#### NEW YORK CITY COLLEGE OF TECHNOLOGY

DRAWN BY: YOUR NAME

DATE:

SCALE:

BUILDING SECTION

A-300

# **Autocad Techniques**

- Mirror
- Stretch
- Array
- Divide
- Distance
- Measure

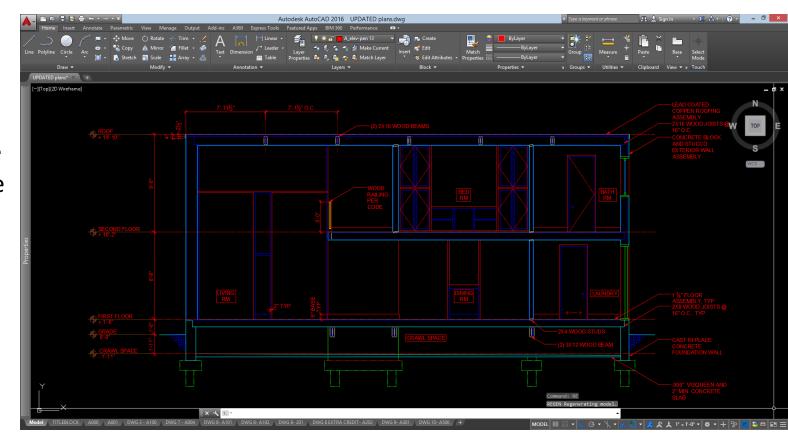

### Tools you have learned:

- Leaders
- Notes
- Hatch
- Line and X-Lines
- Offset
- Extend/Trim
- Fillet

- Copy/Paste
- Ortho Mode and Polar Tracking
- Object Snap
- Layers and Color Styles
- Line-types
- Dimensioning
- Paper Space vs Model Space
- Viewports

- Arc
- Ellipse
- Blocks

## Mirror

Mirror creates mirrored copy of objects.

Activate: Home tab, Modify subtab or type "mi"

Resources: https://knowledge.autodesk.com/support/autocad/learn-

explore/caas/CloudHelp/cloudhelp/2016/ENU/AutoCAD-Core/files/GUID-

595277C8-9B87-4CFB-A3AF-769537A22F3D-htm.html

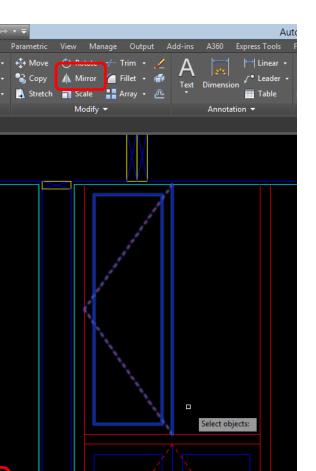

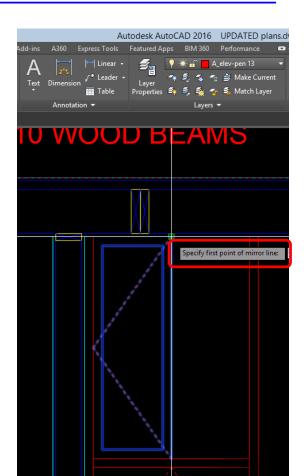

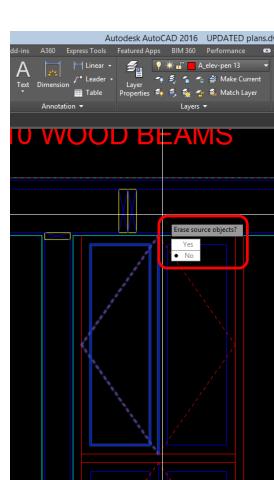

# **Array**

Array distributes object copies into any combination of rows, columns and levels.

Activate: Home tab, Modify subtab or type "ar"

#### **Resources:**

https://knowledge.autod esk.com/support/autocad /learnexplore/caas/CloudHelp/ cloudhelp/2016/ENU/Aut oCAD-Core/files/GUID-07CB282A-2C71-46FE-937F-BC3DFB2C068Bhtm.html

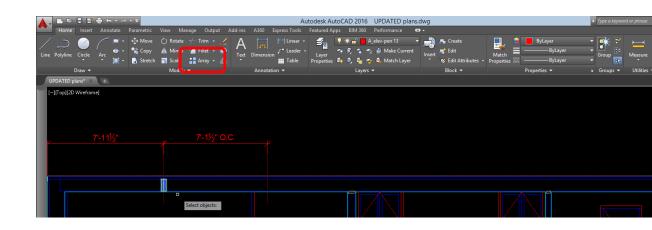

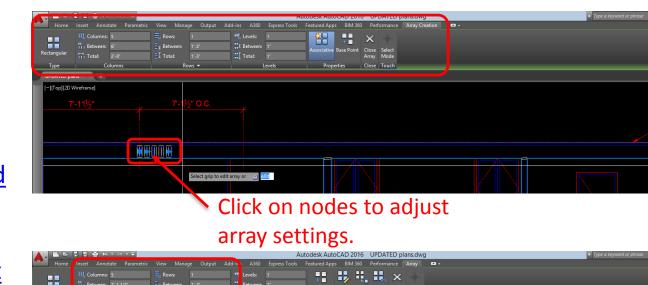

## Divide

Divide creates evenly spaced points, objects or blocks along the length or perimeter of an object.

Activate: Home tab, expand Draw subtab

or type "div"

**Resources:** 

https://knowledge.autodesk.com/support

<u>/autocad/learn-</u>

explore/caas/CloudHelp/cloudhelp/2016/E

NU/AutoCAD-Core/files/GUID-3427CA9F-

831C-4B53-A903-49EB6378335C-htm.html

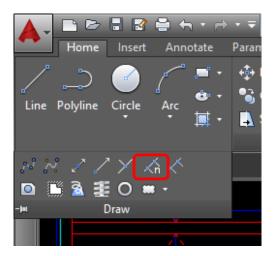

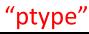

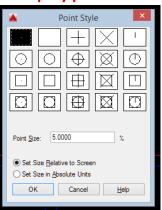

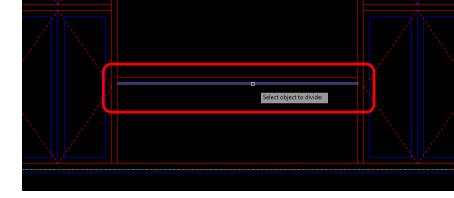

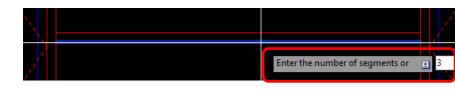

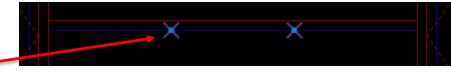

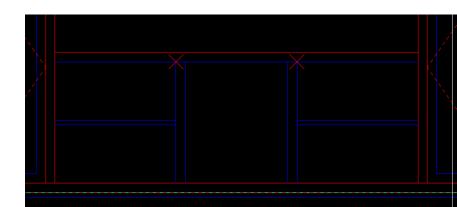

# Measure to check your work

Measuregeom tools are used to measure the distance, radius, angle, area, and volume of selected objects or sequence of points.

Activate: Home tab, Utilities subtab, type "me" to activate general measure tool or "di" to activate distance command.

#### **Resources:**

https://knowledge.autodesk.com/support/autocad/learn-

<u>explore/caas/CloudHelp/cloudhelp/2016/ENU/AutoCAD-Core/files/GUID-5D5B0EE1-DD90-47AE-8A55-642FBFF5E4E4-htm.html</u>

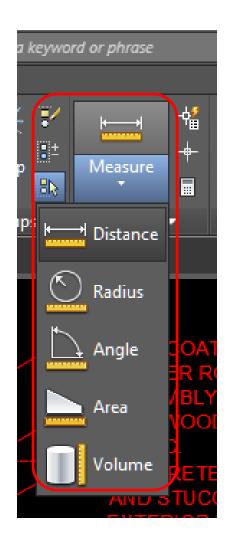

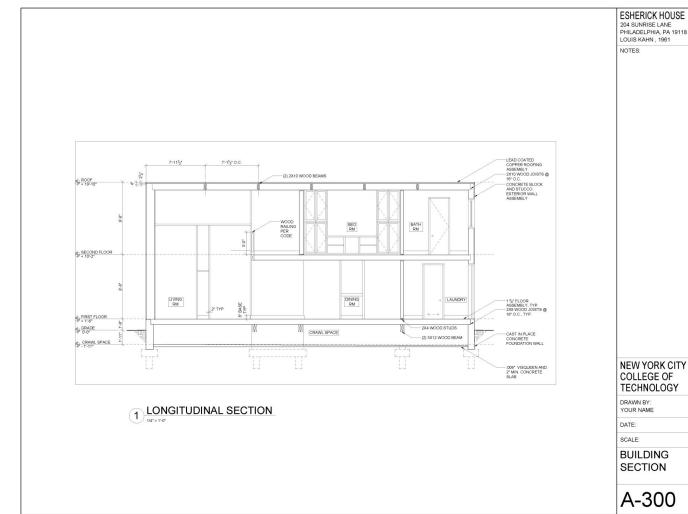

# 204 SUNRISE LANE PHILADELPHIA, PA 19118 LOUIS KAHN, 1961 NOTES: Process:

#### 1. Regulating Lines

- a) Building Control Lines
- b) Overall Dimensions
- c) Structural Lines

#### 2. Walls

- a) Walls
- b) Doors
- c) Windows
- d) Construction details

#### 3. Annotation

- a) Symbols
- b) Dimensions
- c) Notes

#### 4. Sheet

- a) Drawing Title
- b) Titleblock

## **Assignment Specifications:**

- Email your progress drawing at the end of this class. \*You must use your City Tech email address and email to the gmail submission email address. Include the assignment title in the email subject line.
- Name files: Last Name First Name Assignment # Assignment Title.
- Example: Anderson Nicole Assignment 8 First and Second Floor Plans
- Email final submission \*BEFORE THE START OF THE NEXT CLASS\*
- Submit 8.5"x11" plot of each drawing \*AT THE START OF THE NEXT CLASS\*bind/staple as required